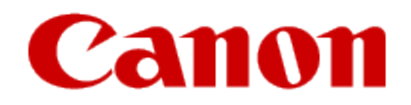

# **Getting Your Multifunction Back on the Network After a Router or Network Change MAXIFY MB5020 Mac OS**

#### Information

#### **Important**

If any of the following situations exist

- You have replaced your Router or Access Point
- You want to use a different wireless network
- Router settings have been changed.

Please complete the following steps to apply the new configuration settings to your multifunction.

### Preparing to Connect to the Network

#### **Network Requirements**

Before connecting the machine to the network, make sure that configuration of the computer and access point or router is complete, and that the computer is connected to the network.

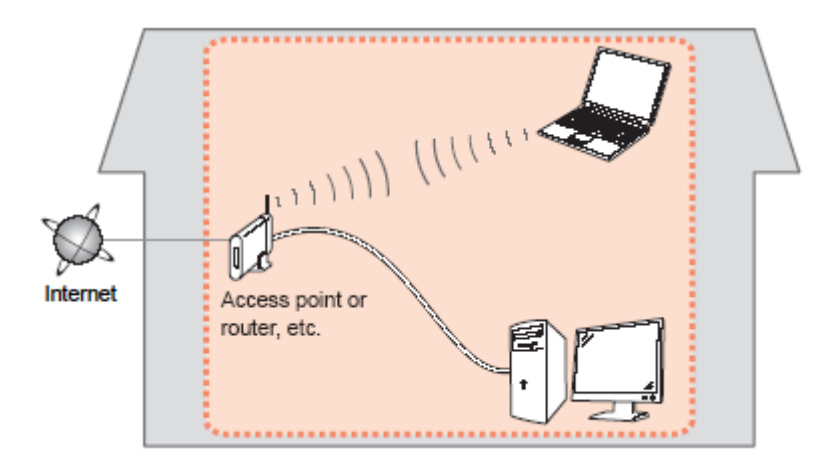

#### **Wireless Connection**

Before connecting the machine to the network, the computer needs to be connected to the network. Make sure that configuration of the computer and access point or router is complete.

## Preparing to Connect to the Network

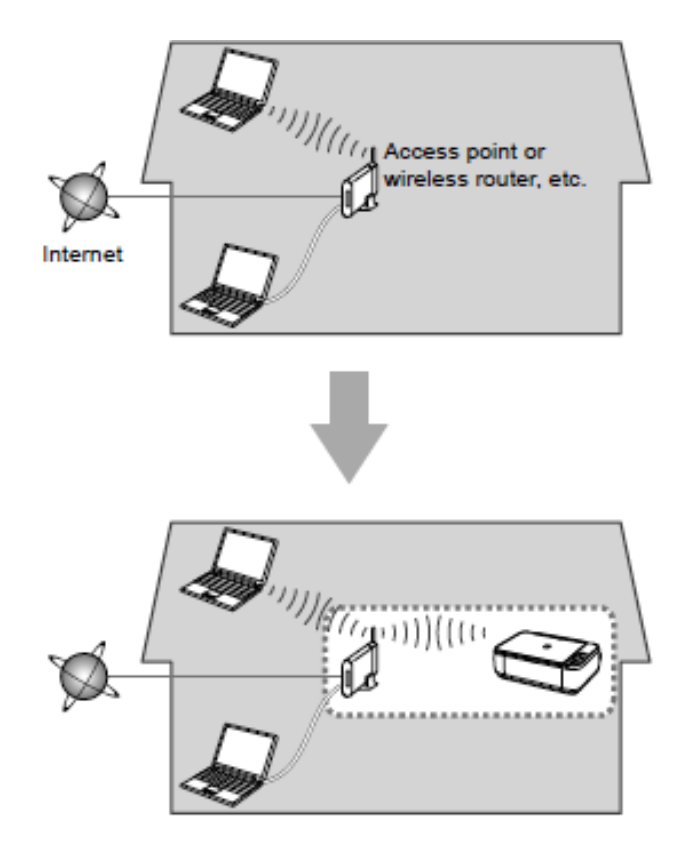

#### **Notes on Network Connection**

• The configuration, router functions, setup procedures and security settings of the network device vary depending on your system environment. For details, refer to your device's instruction manual or contact its manufacturer.

- In an office setup, consult your network administrator
- If you connect to a network that is not protected with security measures, there is a risk of disclosing data such as your personal information to a third party.
- Place the machine and computer on the same network segment.

#### **Software Installation**

To use the machine by connecting it to a computer, software including the drivers needs to be copied (installed) to the computer's hard disk. Installation time varies depending on the computer environment or the number of application software to be installed.

#### **IMPORTANT**

- Log on as the administrator (or a member of the Administrators group).
- Quit all running applications before installation.
- Do not switch users during the installation process.
- Internet connection may be required during the installation. Connection fees may apply. Consult the internet service provider.

• If the firewall function of your security software is turned on, a warning message may appear that Canon software is attempting to access the network. If such a warning message appears, set the security software to always allow access.

When you reinstall your printer on your network because of a router or network change, you follow the same procedure as for a first time install. A step-by-step walk through of the wireless setup is built into the installation routine of the software for your PIXMA.

To begin the reinstall of your MAXIFY MB5020 to your wireless network, you must first download the software to your computer. [Click here to download](http://pdisp01.c-wss.com/gdl/WWUFORedirectTarget.do?id=MDEwMDAwNjEyNjAy&cmp=Z01&lang=EN)[.](http://pdisp01.c-wss.com/gdl/WWUFORedirectTarget.do?id=MDEwMDAwNjEyNjA0&cmp=Z01&lang=EN) 

After the file has downloaded successfully, double-click it to start the install procedure. If the following screen appears, click **Start Setup Again.**

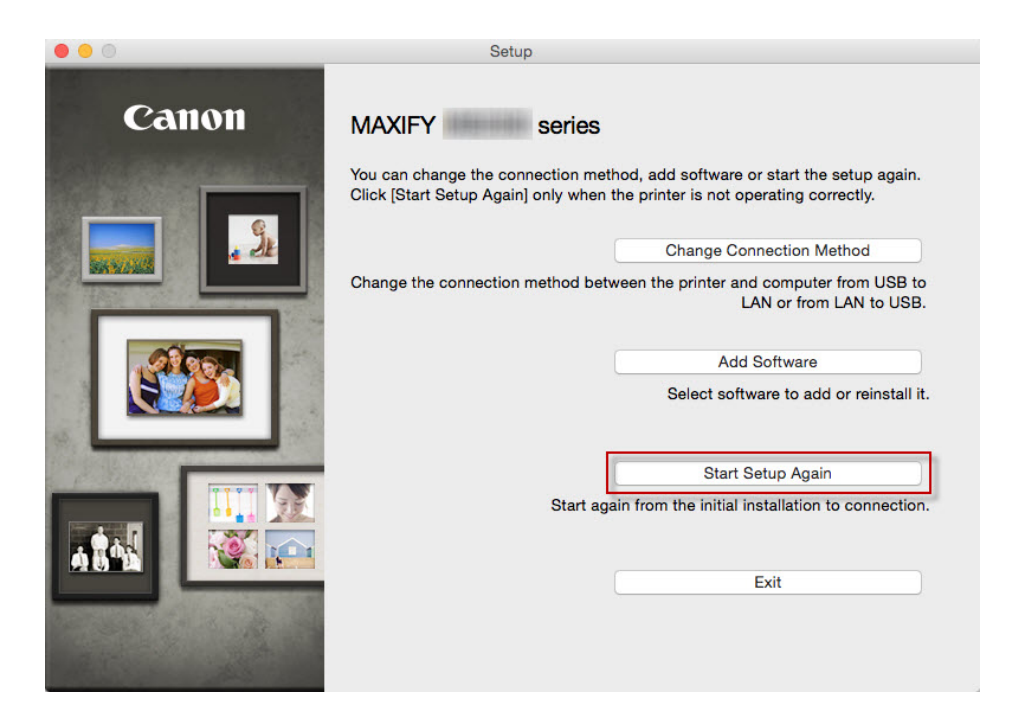

The setup instructions presented in this document describe the "**Cableless Setup**" method which does not require the need to know the Access Point (network name), or network password and does not require the printer to be temporarily connected to the computer with a USB cable.

Click **Next** on the first screen. If prompted, enter the Administrative Password to continue.

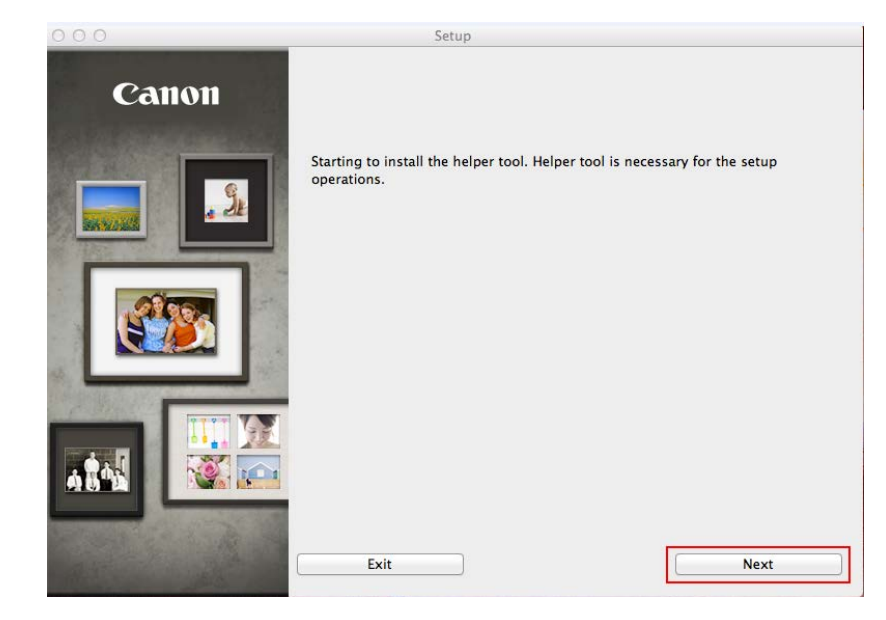

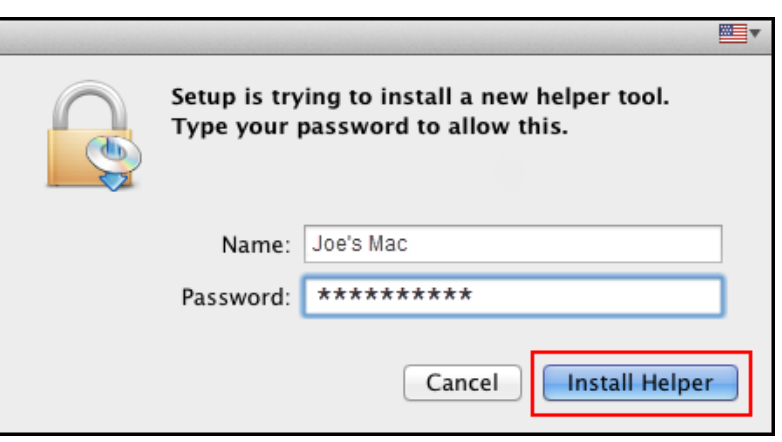

Click **Next** on the following screen.

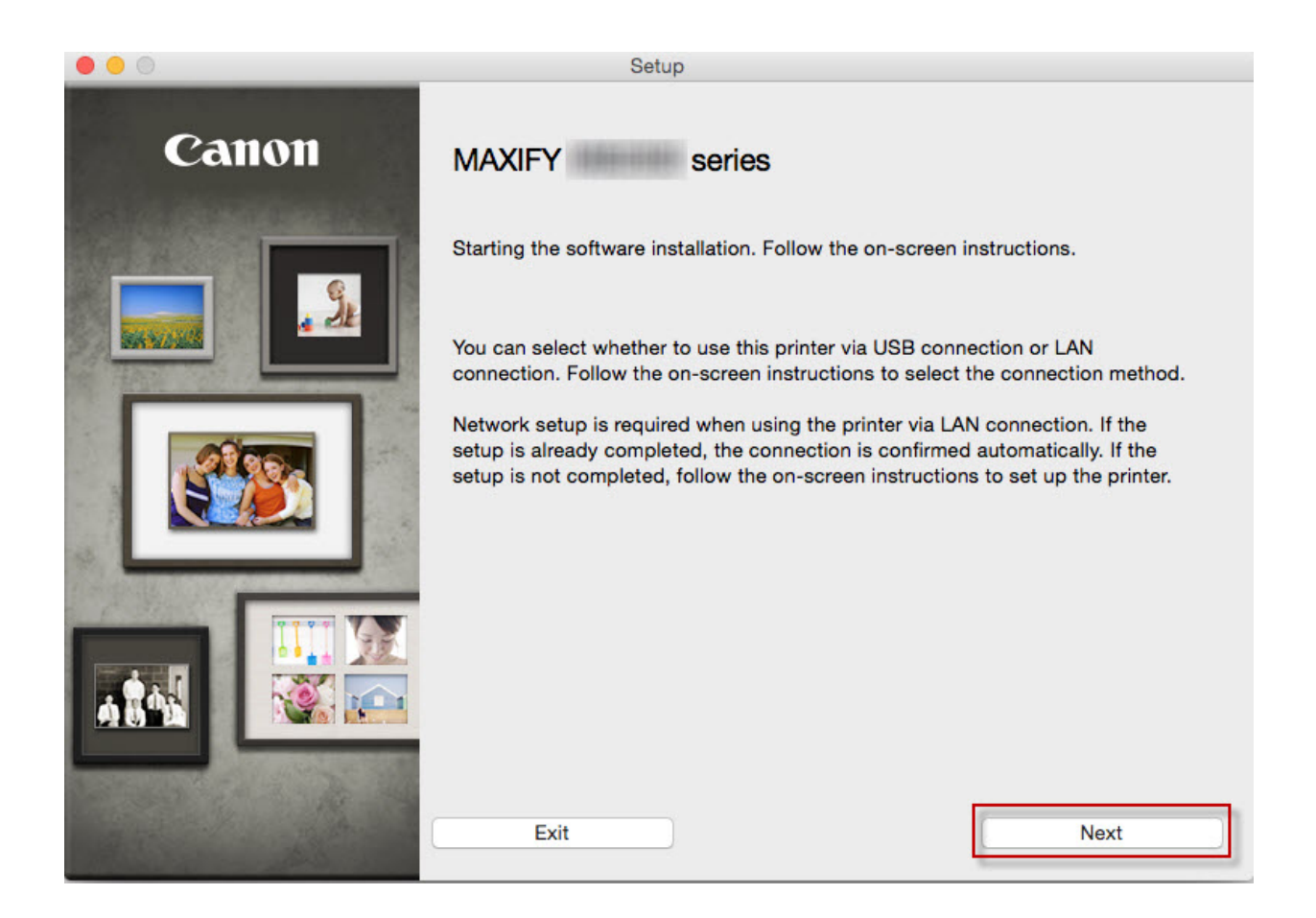

Follow on-screen instructions. Select **Wireless LAN Connection** and click **Next** on the following screen.

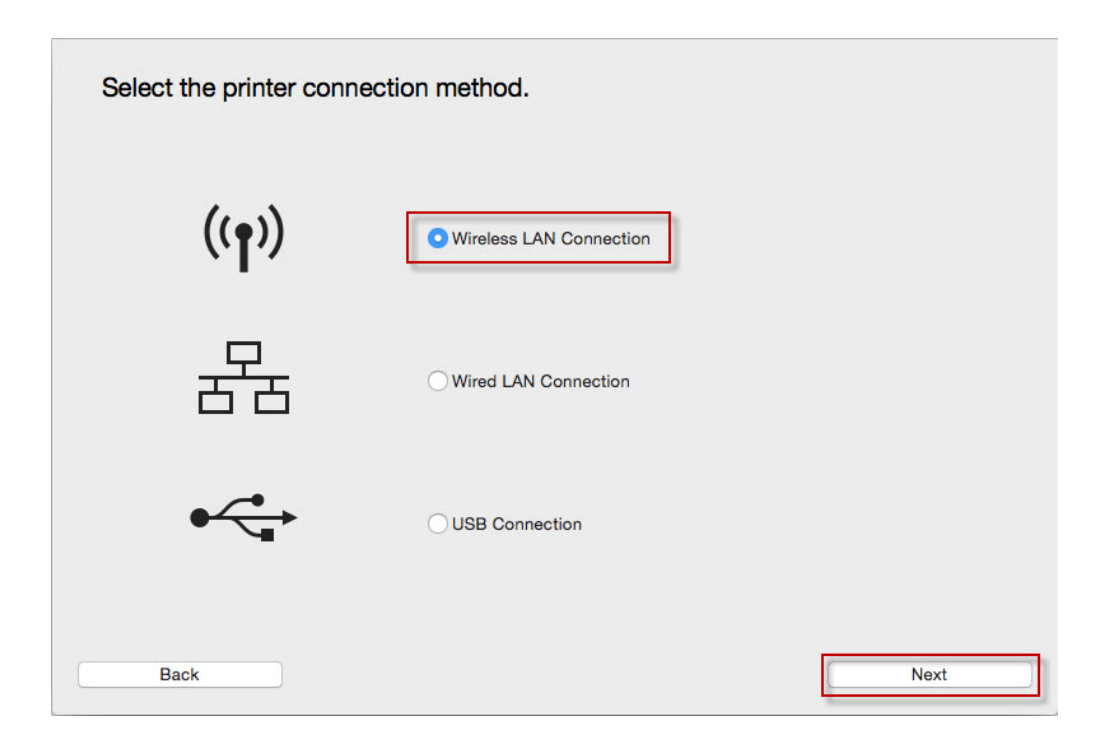

Follow on-screen instructions. Select **Access Point Connection** and click **Next** on the following screen.

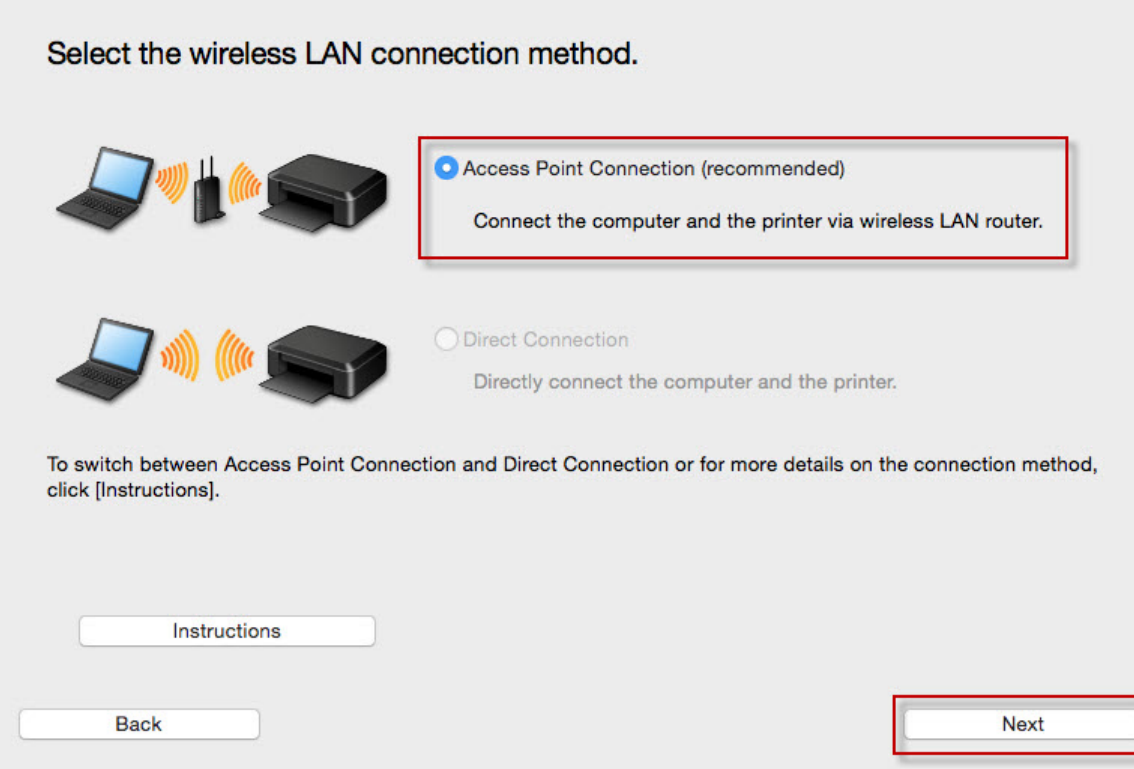

Continue following on-screen instructions. On the **Printers on Network List**, check the **Setting printer could not be found on the list**  checkbox and click **Next.**

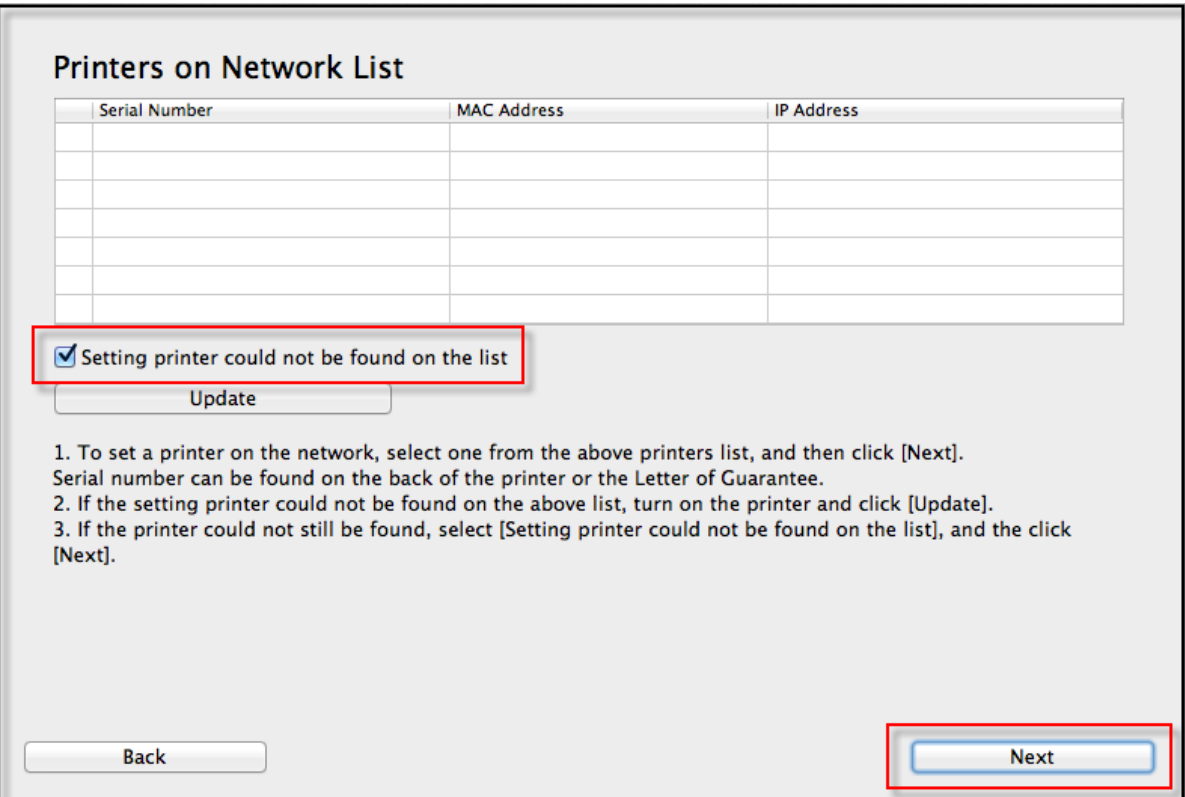

Continue to follow on-screen instructions.

Follow the instructions on the **Printer Setup** screens (1-1 and 1-2) to select **Wireless LAN setup**.

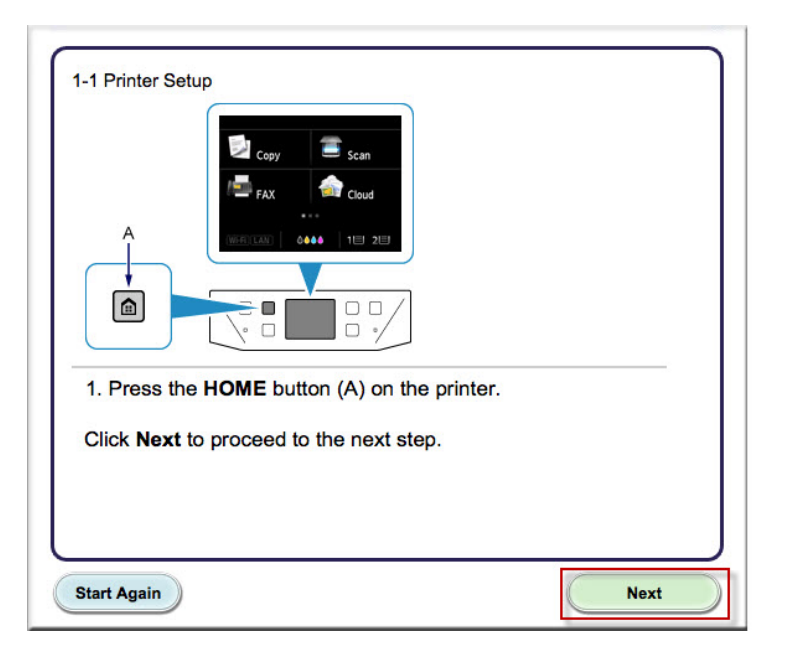

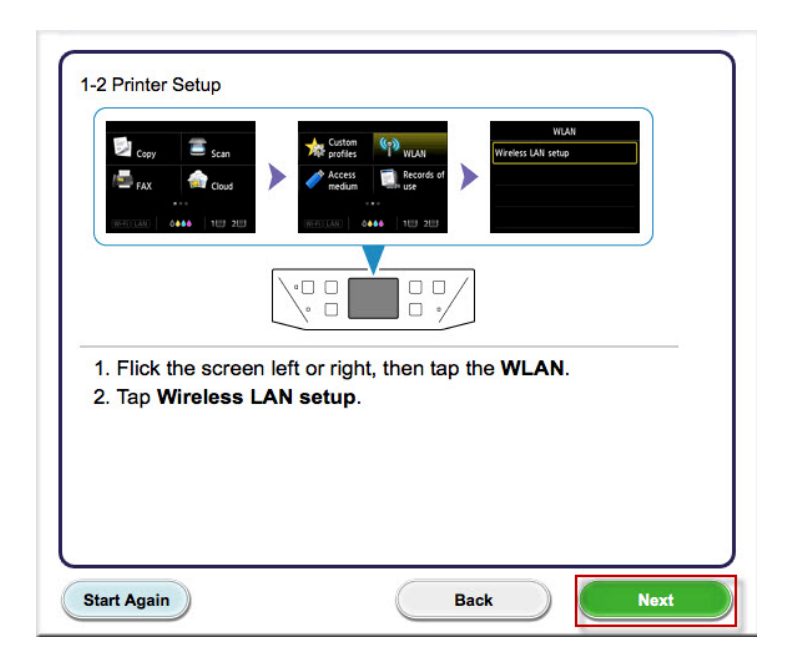

Continue to follow on-screen instructions.

Select **Other Methods** on the **Setup Procedure Selection** screen (2-1).

2-1 Setup Procedure Selection

The printer will automatically search for compatible access points.

Click the method below that matches the screen displayed on your printer.

\* If the Push Button Method screen is displayed on the printer When you are unsure if your access point or router supports this technology, tap To other connection methods.

When the printer screen changes from left to right, click here Proceed to the screen for Standard setup.

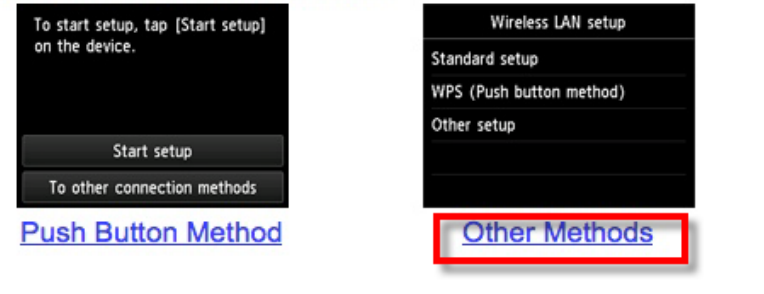

**\*Note**: If your printer's display looks like the screen shown above **Push Button Method** in the **Setup Procedure Selection** screen (2-1), tap **To other connection methods** before proceeding to the next instruction

Continue to follow on-screen instructions.

Select **Other setup** on the **Setup Procedure Selection** screen (2-2) and **Cableless setup** on the **Setup Procedure Selection** screen (2-3).

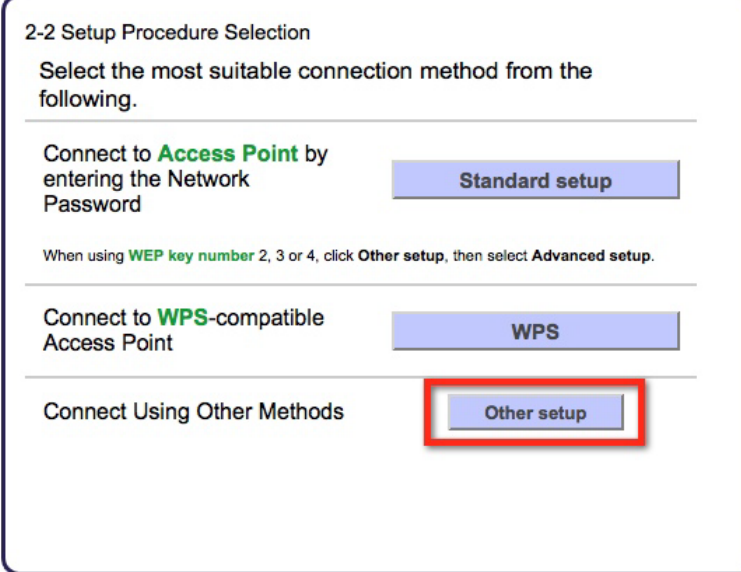

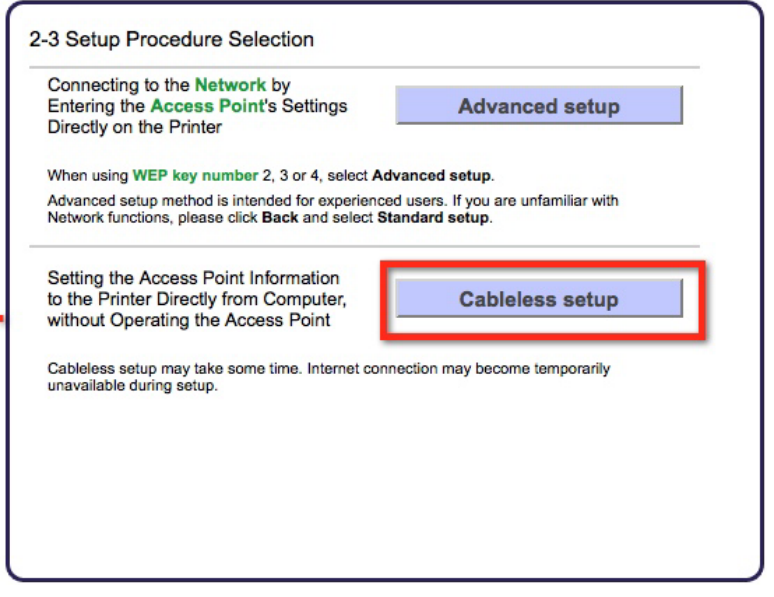

Continue to follow on-screen instructions.

Select **Other setup** and **Cableless setup** on the **Connection via Cableless setup** screens (3-1 and3-2).

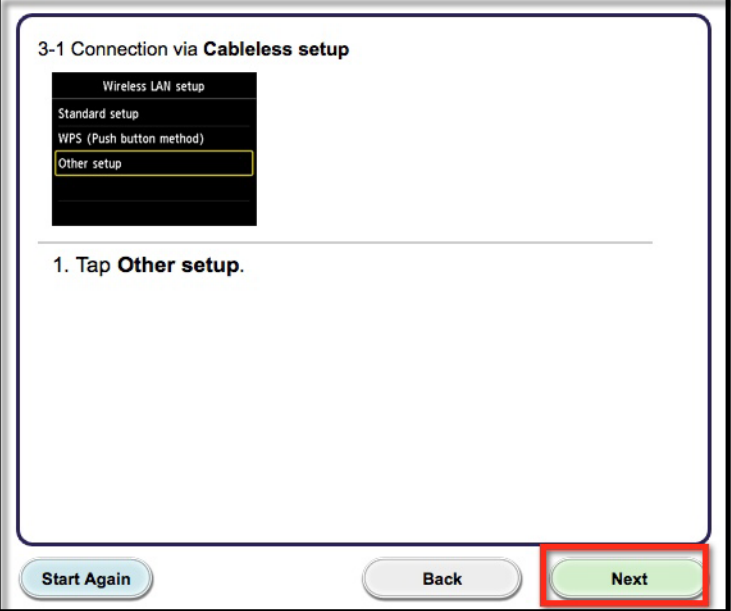

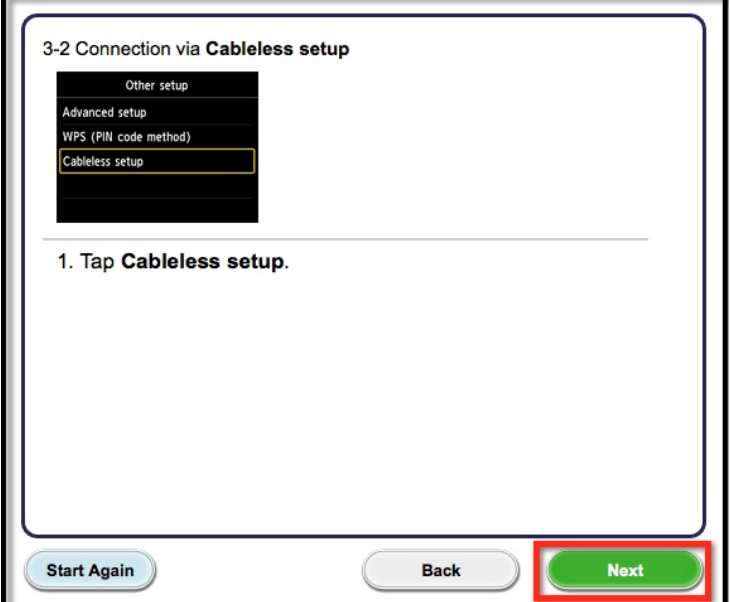

Continue to follow on-screen instructions.

Tap **OK** when "**Follow the instructions on the computer or Smartphone…**." appears, then click **Next** on the **Connection via Cableless setup** screen (3-3).

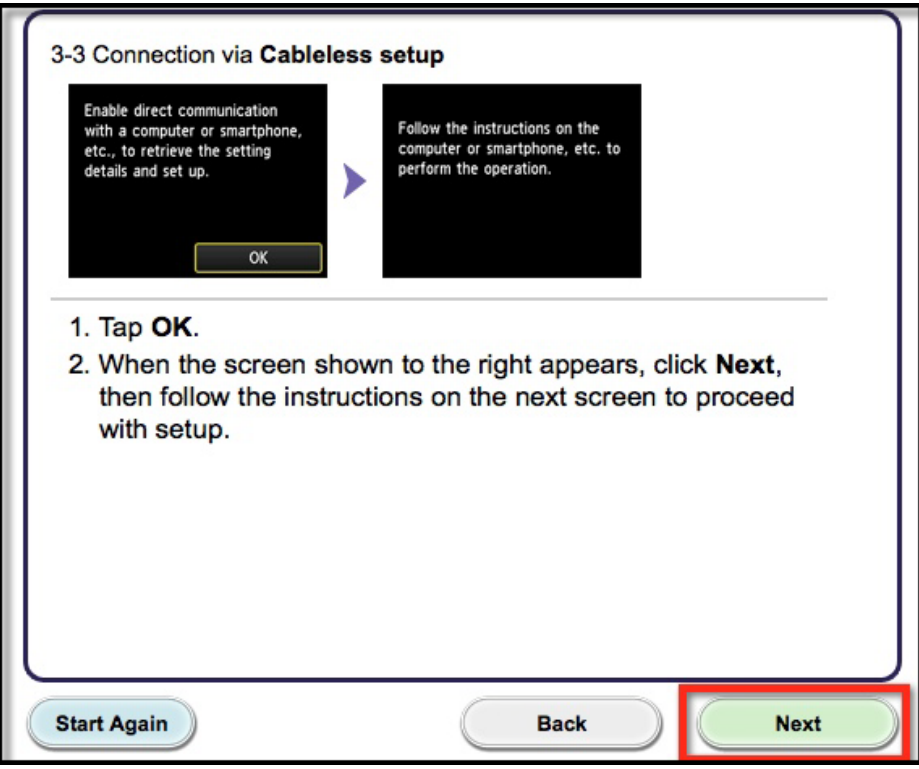

Click **Next** on the **Connection Completed** screen.

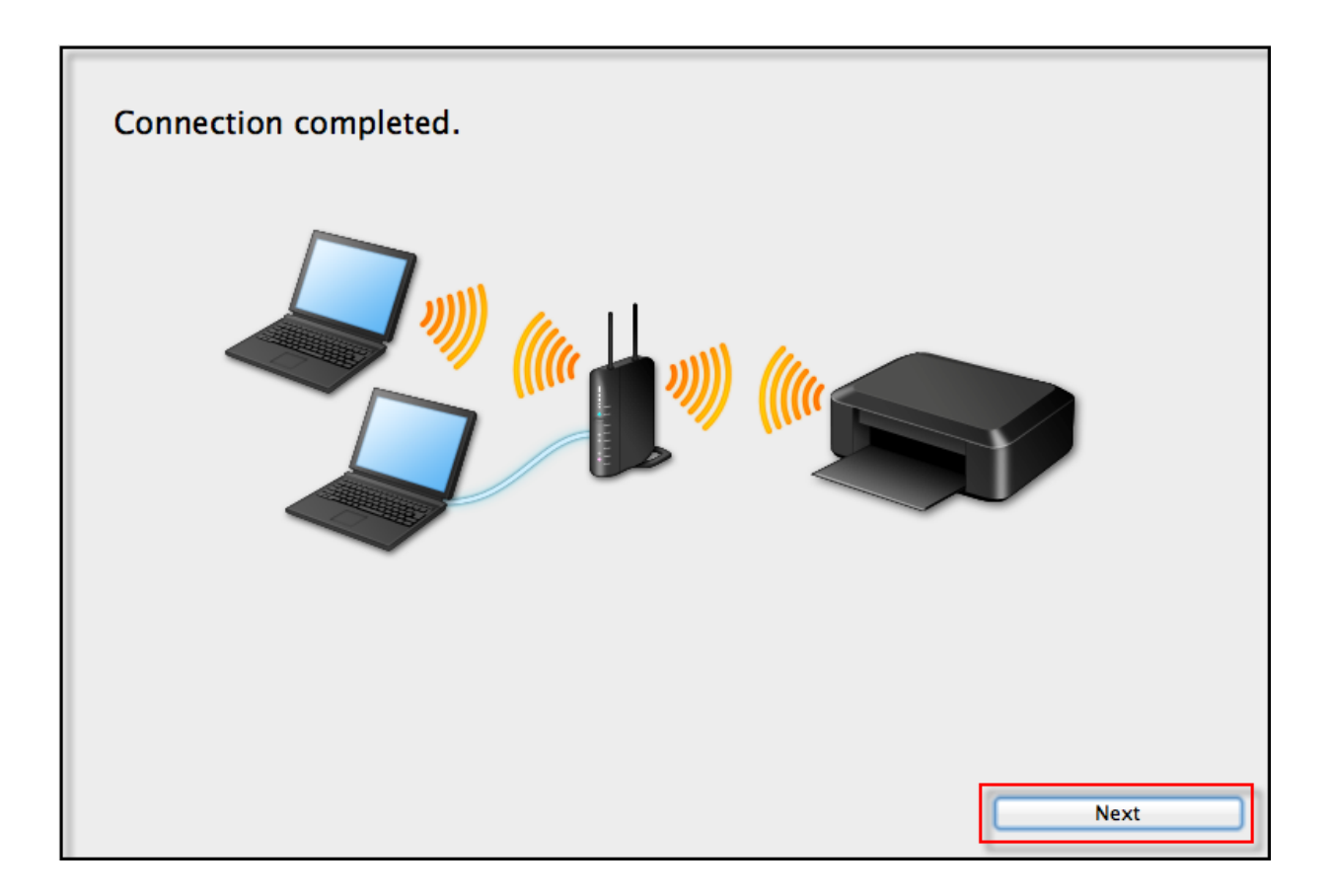

#### Installing the Drivers & Software

Continue following on-screen instructions. On the **Software Installation List**, select \*software to install and click **Next**.

\***MP Drivers** and **Canon IJ Network Tool** are required and cannot be deselected. We recommend installing **Quick Toolbox** and **IJ Scan Utility2** to take full advantage of the printer's features\*\*.

\*\* **Note :** It is not necessary to reinstall any of these additional programs if they were previously installed.

#### Software Installation List

The selected software will be installed. Make sure that the software you want to install is selected, and then click [Next].

You need to install all the software below to use all functions of this printer.

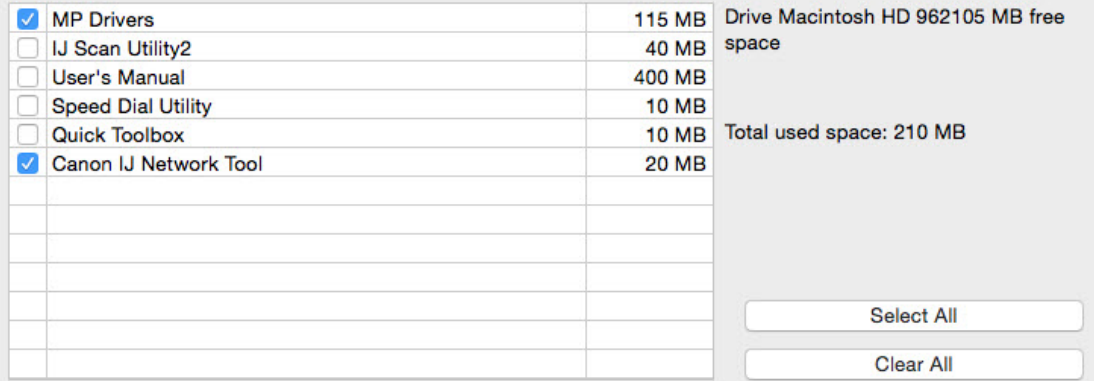

Installation may take some time depending on your network environment.

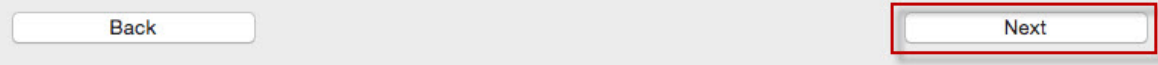

## Adding the Printer

Continue following the on-screen instructions. When the **Add Printer** screen appears, click **Add Printer.**

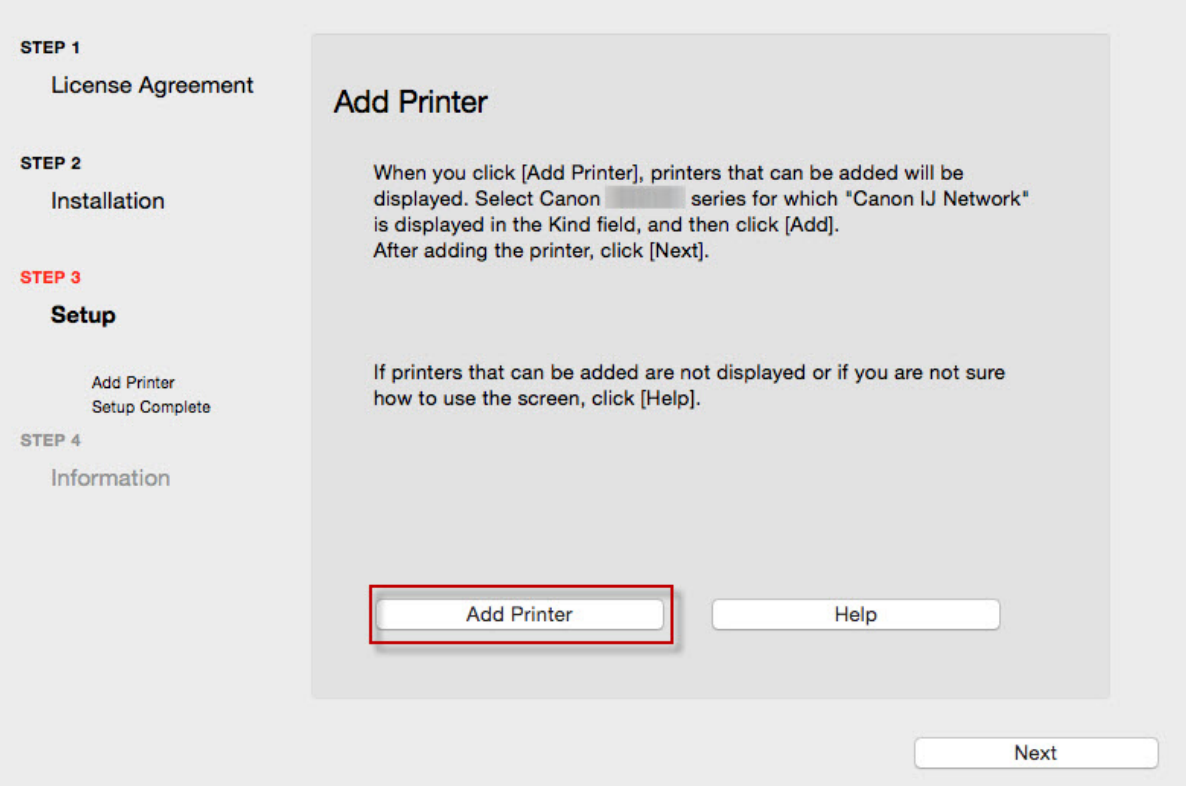

## Adding the Printer

#### Select the **Canon MB5000 series** with **Canon IJ Network** listed in the **Kind** column, then click **Add**.

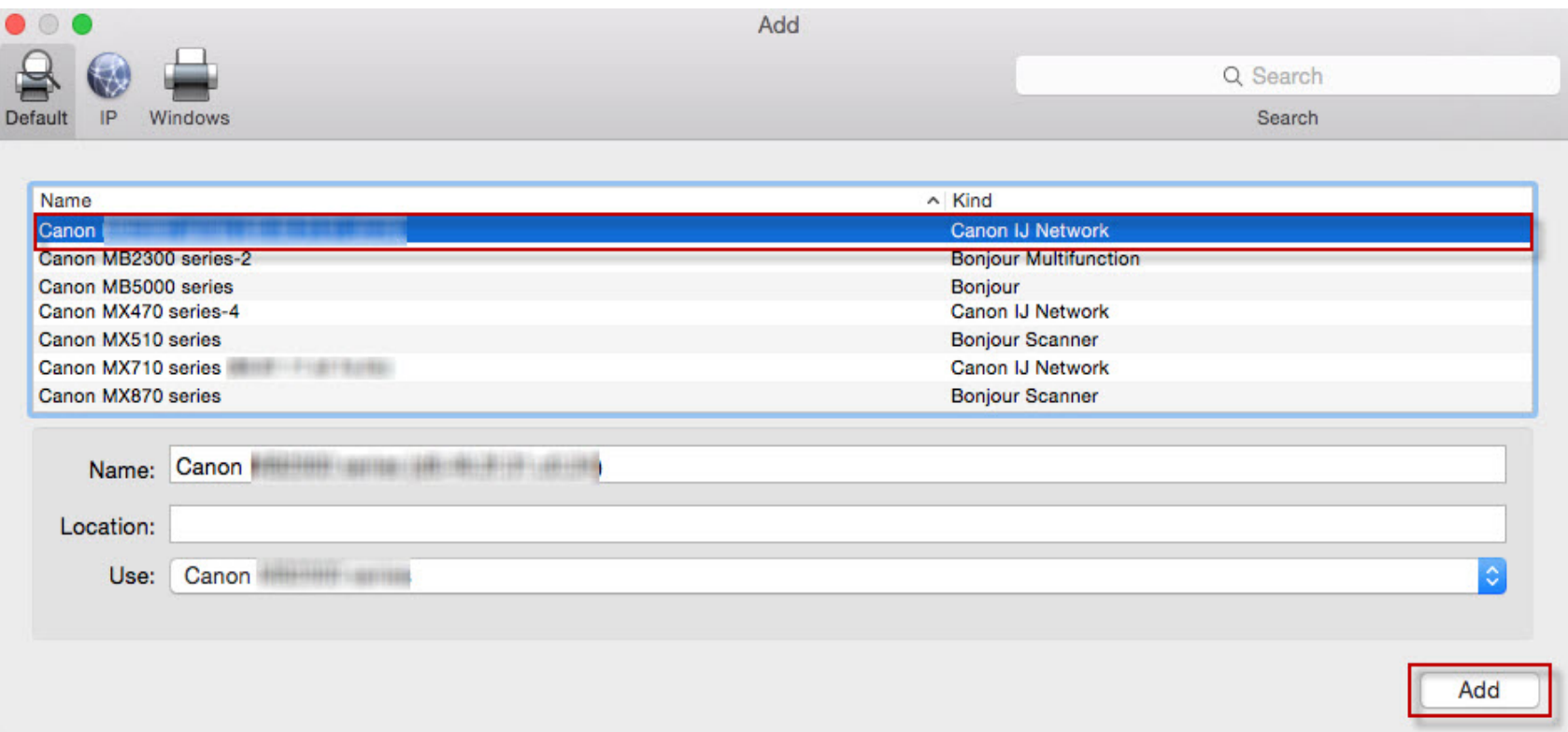

# Adding the Printer

#### Click **Next** on the **Add Printer** screen.

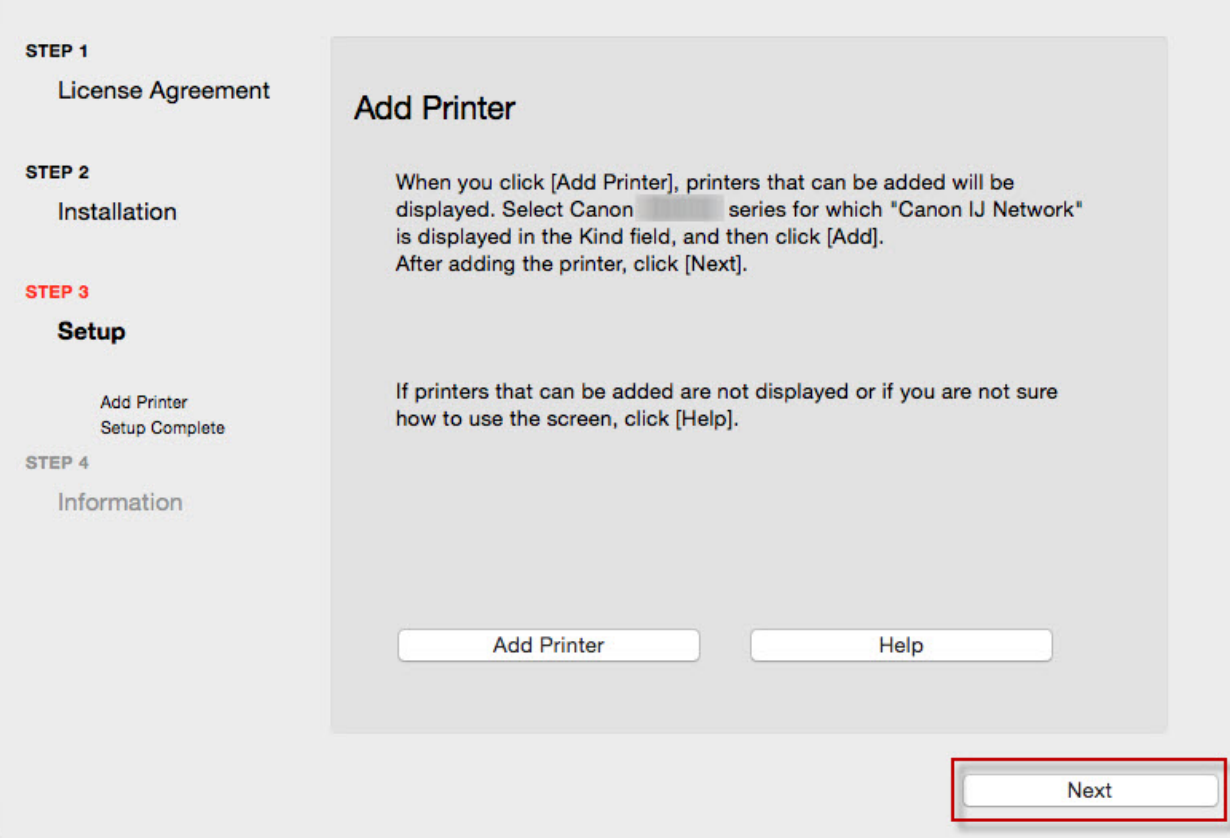

### Completing the Setup

Continue following on-screen instructions.

When the **Setup Complete** screen appears, click **Next**.

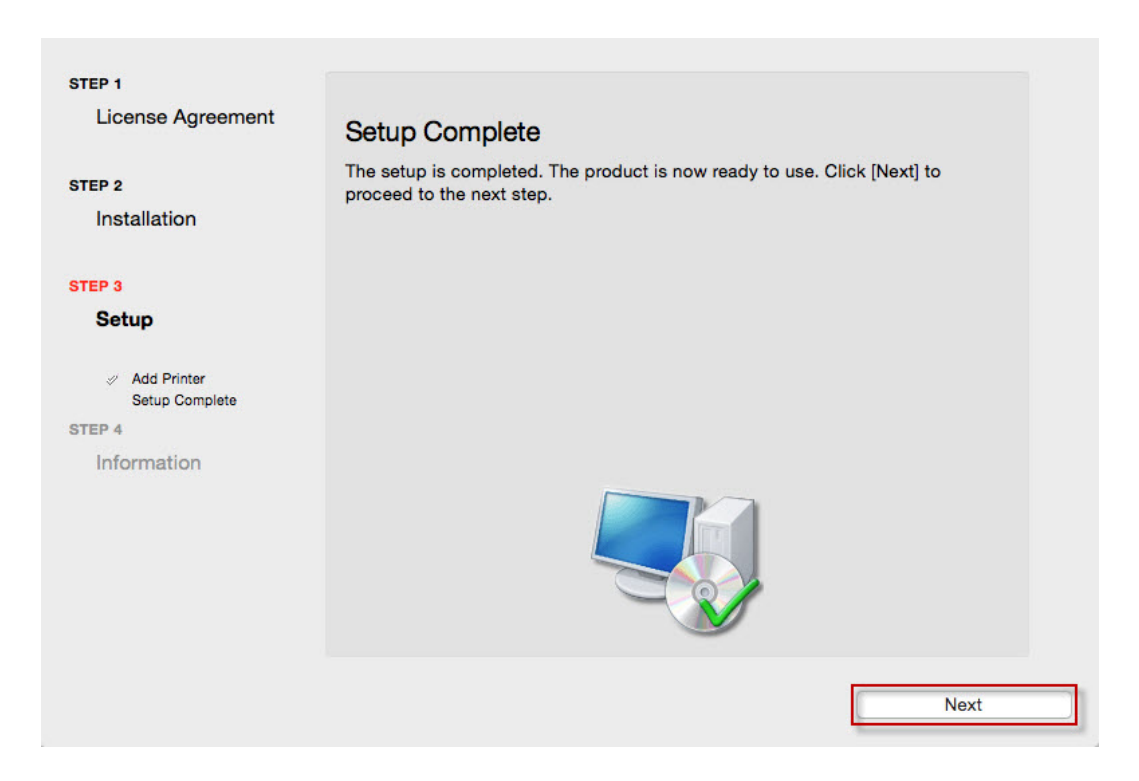

At this point, setup of the printer and network is complete. Continue to follow any remaining on-screen instructions to finish and exit the setup program.